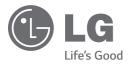

# owner's manual Blu-ray Disc™/ DVD Player with built-in HDD & HD Tuner

Please read this manual carefully before operating your set and retain it for future reference.

HR945T HR949T

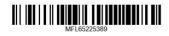

www.lg.com

## Safety Information

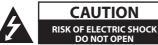

CAUTION: TO REDUCE THE RISK OF ELECTRIC SHOCK DO NOT REMOVE COVER (OR BACK) NO USER-SERVICEABLE PARTS INSIDE REFER SERVICING TO QUAI IFIED SERVICE PERSONNEL.

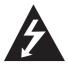

This lightning flash with arrowhead symbol within an equilateral triangle is intended to alert the user to the presence of uninsulated dangerous voltage within the product's

enclosure that may be of sufficient magnitude to constitute a risk of electric shock to persons.

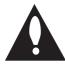

The exclamation point within an equilateral triangle is intended to alert the user to the presence of important operating and maintenance (servicing)

instructions in the literature accompanying the product.

**WARNING:** TO PREVENT FIRE OR ELECTRIC SHOCK HAZARD, DO NOT EXPOSE THIS PRODUCT TO RAIN OR MOISTURE.

**WARNING:** Do not install this equipment in a confined space such as a book case or similar unit.

**CAUTION:** Do not block any ventilation openings. Install in accordance with the manufacturer's instructions.

Slots and openings in the cabinet are provided for ventilation and to ensure reliable operation of the product and to protect it from over heating. The openings shall be never be blocked by placing the product on a bed, sofa, rug or other similar surface. This product shall not be placed in a builtin installation such as a bookcase or rack unless proper ventilation is provided or the manufacturer's instruction has been adhered to.

| CLASS 1 LASER PRODUCT<br>KLASSE1 LASER PRODUKT<br>LUOKAN 1 LASER LAITE<br>KLASS 1 LASER APPARAT<br>CLASSE1 PRODUIT LASER<br>KELAS 1 PRODUK LASER |
|----------------------------------------------------------------------------------------------------|
|----------------------------------------------------------------------------------------------------|

**CAUTION:** This product employs a Laser System. To ensure proper use of this product, please read this owner's manual carefully and retain it for future reference. Shall the unit require maintenance, contact an authorized service centre. Use of controls, adjustments or the performance of procedures other than those specified herein may result in hazardous radiation exposure. To prevent direct exposure to laser beam, do not try to open the enclosure.

#### **CAUTION concerning the Power Cord**

Most appliances recommend they be placed upon a dedicated circuit;

That is, a single outlet circuit which powers only that appliance and has no additional outlets or branch circuits. Check the specification page of this owner's manual to be certain. Do not overload wall outlets. Overloaded wall outlets, loose or damaged wall outlets, extension cords, frayed power cords, or damaged or cracked wire insulation are dangerous. Any of these conditions could result in electric shock or fire. Periodically examine the cord of your appliance, and if its appearance indicates damage or deterioration, unplug it, discontinue use of the appliance, and have the cord replaced with an exact replacement part by an authorized service centre. Protect the power cord from physical or mechanical abuse, such as being twisted, kinked, pinched, closed in a door, or walked upon. Pay particular attention to plugs, wall outlets, and the point where the cord exits the appliance. To disconnect power from the mains, pull out the mains cord plug. When installing the product, ensure that the plug is easily accessible.

This device is equipped with a portable battery or accumulator.

Safety way to remove the battery or the battery from the equipment: Remove the old battery or battery pack, follow the steps in reverse order than the assembly. To prevent contamination of the environment and bring on possible threat to human and animal health, the old battery or the battery put it in the appropriate container at designated collection points. Do not dispose of batteries or battery together with other waste. It is recommended that you use local, free reimbursement systems batteries and accumulators. The battery shall not be exposed to excessive heat such as sunshine, fire or the like.

**CAUTION:** The apparatus shall not be exposed to water (dripping or splashing) and no objects filled with liquids, such as vases, shall be placed on the apparatus.

#### **RF Radiation Exposure Statement**

This equipment should be installed and operated with minimum distance 20cm between the radiator and your body.

- The appliance is not intended for use by young children or infirm persons without supervision.
- Young children should be supervised to ensure that they do not play with appliance.
- If the appliance is supplied from a cord extension set or an electrical portable outlet device, the cord extension set on electrical portable outlet device must be positioned so that it is not subject to splashing or ingress of moisture.

#### Notes on Copyrights

- Recording equipment should be used only for lawful copying and you are advised to check carefully what is lawful copying in the area in which you are making a copy. Copying of copyright material such as films or music is unlawful unless permitted by a legal exception or consented to by the rights owner.
- This product incorporates copyright protection technology that is protected by U.S. patents and other intellectual property rights. Use of this copyright protection technology must be authorized by Rovi Corporation, and is intended for home and other limited viewing uses only unless otherwise authorized by Rovi Corporation. Reverse engineering or disassembly is prohibited.
- CONSUMERS SHOULD NOTE THAT NOT ALL HIGH DEFINITION TELEVISION SETS ARE FULLY COMPATIBLE WITH THIS PRODUCT AND MAY CAUSE ARTIFACTS TO BE DISPLAYED IN THE PICTURE. IN CASE OF 625 PROGRESSIVE SCAN PICTURE PROBLEMS, IT IS RECOMMENDED THAT THE USER SWITCH THE CONNECTION TO THE 'STANDARD DEFINITION' OUTPUT. IF THERE ARE QUESTIONS REGARDING OUR TV SET COMPATIBILITY WITH THIS MODEL 625p UNIT PLEASE CONTACT OUR CUSTOMER SERVICE CENTRE.
- Because AACS (Advanced Access Content System) is approved as content protection system for BD format, similar to use of CSS (Content Scramble System) for DVD format, certain restrictions are imposed on playback, analogue signal output, etc., of AACS protected contents. The operation of this product and

restrictions on this product may vary depending on your time of purchase as those restrictions may be adopted and/or changed by AACS after the production of this product.

- Furthermore, BD-ROM Mark and BD+ are additionally used as content protection systems for BD format, which imposes certain restrictions including playback restrictions for BD-ROM Mark and/or BD+ protected contents. To obtain additional information on AACS, BD-ROM Mark, BD+, or this product, please contact an authorized Customer Service Centre.
- Many BD-ROM/DVD discs are encoded with copy protection. Because of this, you should only connect your player directly to your TV, not to a VCR. Connecting to a VCR results in a distorted picture from copy-protected discs.
- Under the U.S. Copyright laws and Copyright laws of other countries, unauthorized recording, use, display, distribution, or revision of television programs, videotapes, BD-ROM discs, DVDs, CDs and other materials may subject you to civil and/ or criminal liability.

## Important Notice for TV colour system

The colour system of this player differs according to currently playing discs.

For example, when the player plays the disc recorded in the NTSC colour system, the image is output as an NTSC signal.

Only the multi system colour TV can receive all signals output from the player.

- If you have a PAL colour system TV, you will see just distorted images when using discs or video contents recorded in NTSC.
- The multi system colour TV changes the colour system automatically according to input signals. In case that the colour system is not changed automatically, turn it off and then on to see normal images on screen.
- Even if the disc recorded in NTSC colour system are well displayed on your TV, these may not be recorded correctly on your recorder.

#### LG AV Remote

You can control this player with your iPhone or Android phone via your home network. This player and your phone must be connected to your wireless network device such as access point. Visit "Apple iTunes App store" or "Google Android Market (Google Play Store)" for detailed information of "LG AV Remote".

#### **Supplied Accesorries**

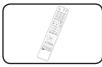

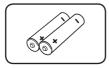

Batteries (2)

Remote control (1)

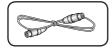

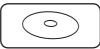

RF cable (1)

CD manual & DLNA Bundle

## Network Software Update

#### Network update notification

From time to time, performance improvements and/or additional features or services may be made available to units that are connected to a broadband home network. If there is new software available and the unit is connected to a broadband home network, the player will inform you about the update as follows.

#### Option 1:

- 1. The update menu will appear on the screen when you turn on the player.
- Use </>
   </>
   </>
   </>

   Use </>

   It oselect a desired option and then press ENTER (●).

| Update                                                |                                                                                                    |
|-------------------------------------------------------|----------------------------------------------------------------------------------------------------|
| Driver Version : H80597<br>SW Version : BR,8,42,059,B | Micom Version : 10072200                                                                               |
| Do you want to enter<br>If you press 'Hide', this     | date was found.<br>into the update operation?<br>s popup will not be displayed<br>version is uploaded. |
|                                                       | Cancel Hide                                                                                            |

| [OK]     | Starts the software update.                                                                                 |
|----------|----------------------------------------------------------------------------------------------------|
| [Cancel] | Exits the update menu and displays it next booting.                                                         |
| [Hide]   | Exits the update menu and<br>it does not appear until next<br>software is uploaded in the<br>update server. |

#### Option 2:

If the software update is available from the update server, the "Update" icon appears in the Home menu. Press blue (B) coloured button to start the update procedure.

## Table of Contents

#### 1 Getting Started

- 2 Safety Information
- 4 LG AV Remote
- 4 Network Software Update
- 4 Network update notification
- 6 Introduction
- 6 Playable Discs and symbols used in this manual
- 7 File requirement
- 8 Remote control
- 9 Main Unit
- 10 Connections to Your TV
- 10 Antenna connection to your TV and this unit
- 10 HDMI Connection
- 11 Resolution Setting
- 11 Auto Set UP

#### 2 System Setting

- 12 Wired network connection
- 12 Wired Network Setup
- 13 Settings
- 13 Adjust the Setup Settings

#### 3 Operating

- 14 General Playback
- 14 Using [HOME] menu
- 14 Playing a Disc
- 14 Playing a file on data disc/USB device
- 15 Basic operations for video and audio content
- 15 On-Screen display

#### 4 Troubleshooting

- 16 Troubleshooting
- 17 Customer Support
- 17 Open source software notice

#### 5 Appendix

- 18 Trademarks and Licenses
- 20 Cinavia Notice
- 20 MediaHome 4 Essentials
- 20 System requirements
- 21 Installing Nero MediaHome 4 Essentials
- 22 Sharing files and folders
- 23 Specifications

#### To view the Owner's Manual on the CD-ROM

Load the supplied CD-ROM into the CD-ROM drive on your PC. After a while, the web page will open automatically. (Windows users only)

If the web page does not appear automatically, browse the CD-ROM drive and double-click the "index. html" file.

To view the Owner's Manual on the CD-ROM, Adobe Acrobat Reader must be installed on your PC. The "Acrobat Reader" folder on the CD-ROM contains the installation program for Acrobat Reader.

## Introduction

#### Playable Discs and symbols used in this manual

| Media/Term                                                     | Logo                                                                                                    | Symbol                                  | Description                                                                                                    |
|----------------------------------------------------------------|----------------------------------------------------------------------------------------------------|-----------------------------------------|----------------------------------------------------------------------------------------------------|
| Blu-ray                                                        | Bluray<br>Bluray<br>3D.<br>Bluray<br>3D.<br>Bluray<br>3D.                                                                                                    | BD<br>MOVIE<br>MUSIC<br>PHOTO           | <ul> <li>Discs such as movies that can be purchased or rented.</li> <li>"Blu-ray 3D" discs and "Blu-ray 3D ONLY" discs.</li> <li>BD-R/RE discs that are recorded in BDAV format.</li> <li>BD-R/RE discs that contain Video, Audio or Photo files.</li> <li>ISO 9660+JOLIET, UDF and UDF Bridge format</li> </ul>  |
| DVD-ROM<br>DVD-R<br>DVD-RW<br>DVD+R<br>DVD+RW<br>(8 cm, 12 cm) | VIDEO<br>R<br>R<br>DVD-R<br>DVD-R<br>DVD-R<br>DVD-R<br>DVD-R<br>DVD-R<br>DVD-R<br>DVD-R<br>DVD-R<br>DVD-R<br>DVD-R<br>DVD-R<br>DVD-R<br>DVD-R<br>D<br>DVD-R<br>D<br>D<br>D<br>D<br>D<br>D<br>D<br>D<br>D<br>D<br>D<br>D<br>D<br>D<br>D<br>D<br>D<br>D | DVD<br>AVCHD<br>MOVIE<br>MUSIC<br>PHOTO | <ul> <li>Discs such as movies that can be purchased or rented.</li> <li>Video mode and finalized only</li> <li>Supports the dual layer disc also</li> <li>Finalized AVCHD format</li> <li>DVD±R/RW discs that contain Video, Audio or Photo files.</li> <li>ISO 9660+JOLIET, UDF and UDF Bridge format</li> </ul> |
| DVD-RW (VR)<br>(12 cm)                                         |                                                                                                    | DVD                                     | VR mode and finalized only                                                                                                    |
| Audio CD<br>(12 cm)                                            |                                                                                                    | ACD                                     | Audio CD                                                                                                    |
| CD-R/RW<br>(8 cm, 12 cm)                                       | COMPACT<br>DISTAL AUDIO<br>Recordable<br>ReWritable                                                                                                    | MOVIE<br>MUSIC<br>PHOTO                 | <ul> <li>CD-R/RW discs that contain Video, Audio or<br/>Photo files.</li> <li>ISO 9660+JOLIET, UDF and UDF Bridge format</li> </ul>                                                                                                    |
| HDD                                                            | -                                                                                                    | MOVIE<br>MUSIC<br>PHOTO<br>REC          | Movie, Music, Photo files contained in the HDD<br>Titles recorded via this unit                                                                                                    |
| Note                                                           | _                                                                                                    | 0                                       | Indicates special notes and operating features.                                                                                                    |
| Caution                                                        | _                                                                                                    |                                         | Indicates cautions for preventing possible damages from abuse.                                                                                                    |

#### File requirement

#### Overall

Available File extensions: "jpg", "jpeg", ".png", ".avi", ".divx", ".mpg", ".mpeg", ".mkv", ".mp4", ".mp3", ".wav" ".wma", ".ts"

- There could be a variance on the available file extensions depending on DLNA server.
- The file name is limited to 180 characters.
- Depending on the size and number of the files, it may take several minutes to read the contents on the media.

Maximum Files/Folder: Less than 2000 (total number of files and folders)

CD-R/RW, DVD±R/RW, BD-R/RE Format:

ISO 9660+JOLIET, UDF and UDF Bridge format

#### MOVIE

Available resolution: 1920 x 1080 (W x H) pixels

**Playable subtitle:** SubRip (.srt / .txt), SAMI (.smi), SubStation Alpha (.ssa/.txt), MicroDVD (.sub/.txt), VobSub (.sub), SubViewer 1.0 (.sub), SubViewer 2.0 (.sub/.txt), DVD Subtitle System (.txt), TMPlayer (.txt)

Playable Codec format: "DIVX 3.11", "DIVX4", "DIVX5", "DIVX6", "XVID" (Standard playback only), H.264/MPEG-4 AVC, DIVX-HD, MPEG1 SS, MPEG2 PS, MPEG2 TS

Playable Audio format: "Dolby Digital", "DTS", "MP3", "WMA", "AAC", "AC3"

• Not all the WMA and AAC Audio formats are compatible with this unit.

Sampling frequency: within 32-48 kHz (WMA), within 16-48 kHz (MP3)

Bit rate: within 20-320 kbps (WMA), within 32-320 kbps (MP3)

#### Note -

- HD movie files contained on the CD or USB 1.0/1.1 may not be played properly. BD, DVD or USB 2.0 are recommended to play back HD movie files.
- This player supports H.264/MPEG-4 AVC profile Main, High at Level 4.1. For a file with higher level, there will be an warning message on the screen.
- This player does not support the file that are recorded with GMC\*<sup>1</sup> or Qpel\*<sup>2</sup>. Those are video encoding techniques in MPEG4 standard, like DivX or XVID.

\*1 GMC – Global Motion Compensation

- \*2 Qpel Quarter pixel
- HD movie files that need high performance playback could react slowly.
- The total playback time indicated on the screen may not be correct for .ts files.

#### MUSIC

Sampling frequency: between 8 - 48 kHz (WMA), within 11 - 48 kHz (MP3), 44.1 and 48 kHz (LPCM)

Bit rate: between 8 - 320 kbps (WMA, MP3), 768 kbps and 1.536 Mbps (LPCM)

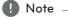

## • This unit cannot support the ID3 Tag embedded MP3 file.

• The total playback time indicated on the screen may not be correct for VBR files.

#### рното

#### Recommended size:

Less than 4,000 x 3,000 x 24 bit/pixel Less than 3,000 x 3,000 x 32 bit/pixel

- Progressive and lossless compression photo image files are not supported.
- Depending on the size and number of the photo files, it may take several minutes to read the contents of the media.
- This unit can not display thumbnail image in some files.

#### **Remote control**

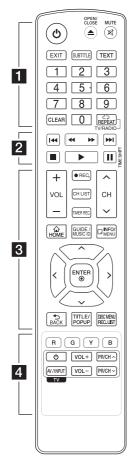

#### **Battery Installation**

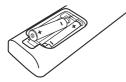

Remove the battery cover on the rear of the Remote Control, and insert two R03 (size AAA) batteries with • and • matched correctly.

() (POWER): Switches the player ON or OFF.

▲ (OPEN/CLOSE): Opens and closes the disc tray.

MUTE ( ): Mutes the sound.

**EXIT:** Exits a menu or hides on-screen information.

**SUBTITLE:** Selects a subtitle language.

**TEXT:** Switches between teletext mode and normal TV viewing.

**0-9 numerical buttons:** Selects numbered options in a menu.

**CLEAR:** Removes a mark on the search menu or a number when setting the password.

**REPEAT (C):** Repeats a desired section or sequence.

**TV/RADIO:** Switches between TV and radio modes.

backward or forward.

**I** (SKIP): Goes to the next or previous chapter / track / file.

**(STOP):** Stops playback.

► (PLAY): Starts playback.

II (PAUSE): Pauses playback.

**TIME SHIFT:** Activates pause live TV/playback (timeshift) for a live TV programme.

. . . . . . 3 . . . . .

**VOL (-/+):** Adjusts the sound level of the unit.

**REC.** (•): Starts recording.

**CH LIST:** Displays the Channel list.

**TIMER REC.:** Displays [Timer Recording] menu.

**CH** ( $\Lambda$  / V): Scans up or down through memorized programmes.

HOME ( 1): Displays or exits the [Home Menu].

**GUIDE/ MUSIC ID:** Displays the EPG Menu during watching on TV or it can provide information about the current song during video playback when connected to the network.

**INFO/MENU (**]: Displays or exits On-Screen Display.

**Direction buttons:** Selects an option in the menu.

**ENTER (O):** Acknowledges menu selection.

**BACK ()**: Exits the menu or BACKs to the previous screen.

**TITLE/POP UP:** Displays the DVD title menu or BD-ROM's pop-up menu, if available.

**DISC MENU/REC.LIST:** Accesses menu on a disc or switches between recording list menu.

••••• 4 ••••

Coloured (R, G, Y, B) buttons: Use to navigate BD-ROM menus. They are also used for [MOVIE], [PHOTO], [MUSIC], [Premium], [LG Apps] and [DTV] menu.

**TV Control Buttons:** Refer to the maual on the supplied CD-ROM disc.

## Main Unit

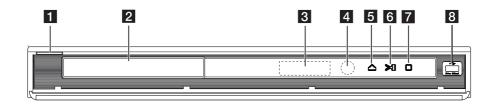

- 1 (// (Power)
- 2 Disc Tray
- 3 Display window
- 4 Remote Sensor
- 5 🛆 (Open/Close)

- 6 > || (Play/Pause)
- 7 🛛 (Stop)
- 8 USB Port

This port is not for recording with USB HDD. To record the TV program, use the USB port on the rear panel of the unit.

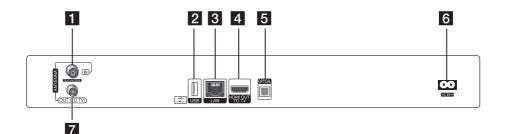

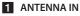

#### 2 USB Port

If you want to record on external HDD, connect external HDD to unit.

- 3 LAN port
- 4 HDMI OUT (TO TV)

5 OPTICAL (DIGITAL AUDIO OUT)

#### 6 AC IN connector

Connect the supplied power cord.

7 ANTENNA OUT (TO TV)

## Connections to Your TV

#### Antenna connection to your TV and this unit

Connect one end of the RF cable to ANTENNA OUT(TO TV) jack on the unit and other end to ANTENNA IN jack on your TV. Passes the signal from the ANTENNA IN jack to your TV/monitor.

Connect the Terrestrial TV antenna to the ANTENNA IN jack on the unit. If you want to use an indoor antenna, use one with a signal amplifier rated at 5V, 100mA and set [Antenna 5V] to [ON] in the setup menu.

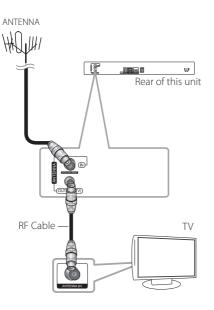

### **HDMI** Connection

If you have a HDMI TV or monitor, you can connect it to this unit using a HDMI cable (Type A, High Speed HDMI™ Cable). Connect the HDMI jack on the unit to the HDMI jack on a HDMI compatible TV or monitor.

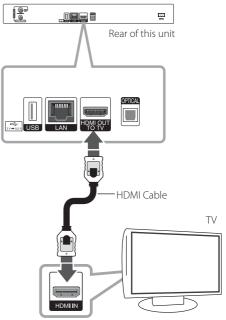

Set the TV's source to HDMI (refer to TV's Owner's manual).

### **Resolution Setting**

The player provides several output resolutions for HDMI OUT jacks. You can change the resolution using [Setup] menu.

- 1. Press HOME (1).
- Use </>
   </>

   to select the [Setup] and press ENTER

   (●). The [Setup] menu appears.

| 🖵 DTV      | • TV Aspect Ratio    | : 16:9 Original |  |
|------------|----------------------|-----------------|--|
| DISPLAY    | Resolution           | : Auto          |  |
| -          | • 1080p Display Mode | : 50Hz          |  |
| A LANGUAGE | HDMI Color Setting   | : YCbCr         |  |
| O AUDIO    | • 3D Mode            | : On            |  |
| LOCK       | • Home Menu Guide    | : On            |  |
| S NETWORK  |                      |                 |  |
| OTHERS     |                      |                 |  |

- 3. Use  $\bigwedge/V$  to select [DISPLAY] option then press > to move to the second level.
- Use </>> to select the [Resolution] option then press ENTER (<sup>(</sup>) to move to the third level.

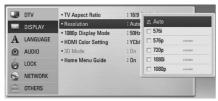

5. Use  $\wedge / V$  to select the desired resolution then press ENTER ( $\odot$ ) to confirm your selection.

#### Auto Set UP

You can reset the recorder to all its factory settings. Some options cannot be reset (Rating and Password). The [Auto Setup] menu appears on the screen after the factory settings.

#### Step 1. Language Setting

Use ∧/V/</>

 to select a language for the on-screen display, and press ENTER (●).

| English  |    | Français   | Deutsch  | 1000  |
|----------|----|------------|----------|-------|
| Italiano |    | Español    | Ελληνικά | 1000  |
| Portugui | bs | Nederlands | Svenska  | 1000  |
|          |    |            |          | 10000 |
|          |    |            |          |       |
|          |    |            |          |       |
|          |    |            |          |       |
|          |    |            |          |       |

#### Step 2. Channel Setting

1. Input the new password using numerical buttons. Enter it again to verify.

2. While the Start option is selected, and press ENTER (•) to begin the channel search.

If you want to search channels in numerical order, uncheck the box [Automatic Numbering] by using ENTER (**O**)

| Q                                              |  |
|------------------------------------------------|--|
| Please check that your TV aerial is connected. |  |
| Automatic Numbering                            |  |

The recorder automatically searches for and saves the programmes.

If you select [Stop], the [Channel Setting] function will be skipped.

3. Press ENTER (🔘).

#### Step 3. Time Setting

 Use </>> to select an option among [Manual] or [Auto], and press ENTER (<sup>●</sup>).

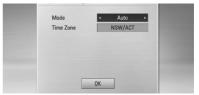

**Auto:** Set the programme that broadcasts a clock signal and the clock will be set automatically.

If the time that has automatically set is not correct comparing your local time, you can set additional time option.

**Manual:** If there is no channel that broadcasts a clock signal in your area, you can set the time and date manyally. Use  $\land/\lor$  to select each field, and input correct time and date using </>. You can use numerical buttons.

2. Press ENTER (•) to complete the time setting.

#### Step 4. Network Setting

Refer to "Wired network connection" or "Wireless network connection" on pages 12-13 to complete the [Wired] or [Wireless] setup option, and press ENTER ( $\bigcirc$ ).

#### Wired network connection

Using a wired network provides the best performance, because the attached devices connect directly to the network and are not subject to radio frequency interference.

Please refer to the documentation for your network device for further instructions.

Connect the player's LAN port to the corresponding port on your Modem or Router using a commercially available LAN or Ethernet cable.

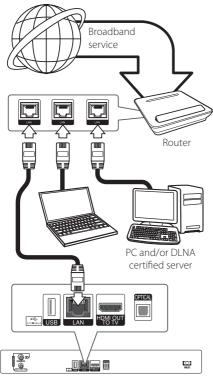

Rear of the unit

#### Wired Network Setup

If there is a DHCP server on the local area network (LAN) via wired connection, this player will automatically be allocated an IP address. After making the physical connection, a small number of home networks may require the player's network setting to be adjusted. Adjust the [NETWORK] setting as follow.

#### Preparation

Before setting the wired network, you need to connect the broadband internet to your home network.

 Select [Connection Setting] option in the [Setup] menu then press ENTER (<sup>O</sup>).

| DTV        | Connection Setting |                       |
|------------|--------------------|-----------------------|
| DISPLAY    | Connection Status  |                       |
| A LANGUAGE | Media File Sharing | : Off                 |
| A DANGOAGE | Device Name        | : LG-RECORDER         |
| AUDIO      | • Wi-Fi Direct     | : On                  |
| LOCK       | BD-LIVE connection | : Partially permitted |
|            | Premium/LG Apps    |                       |
| Inetwork   |                    |                       |
| OTHERS     |                    |                       |

 The [Connection Setting] menu will appear on the screen. Use ∧ / ∨ to select the [Wired] and press ENTER ().

| Choose the network type. |
|--------------------------|
| Wired                    |
| Wireless                 |

- Select [Yes] and press ENTER (●) to continue. The new connection settings reset the current network settings.
- Use A/V/</>
  to select the IP mode between [Dynamic] and [Static]. Normally, select [Dynamic] to allocate an IP address automatically.

| IP Mode     | Dynamic | Static |
|-------------|---------|--------|
| IP Address  |         |        |
| Subnet Mask |         |        |
| Gateway     |         |        |
|             | A. 44   |        |
| DNS Server  | Auto    | Manual |
| Primary     |         |        |
| Secondary   |         |        |

#### ] Note -

If there is no DHCP server on the network and you want to set the IP address manually, select [Static] then set [IP Address], [Subnet Mask], [Gateway] and [DNS Server] using  $\Lambda/V/$ </>> and numerical buttons. If you make a mistake while entering a number, press CLEAR to clear the highlighted part.

- 5. Select [OK] and press ENTER (●) to apply network settings.
- 6. The player will ask you to test the network connection. Select [OK] and press ENTER (●) to complete the network connection.
- If you select [Test] and press ENTER (() at step 5 above, the network connection status is displayed on the screen. You can also test it on the [Connection Status]

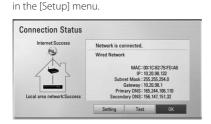

## Settings

#### Adjust the Setup Settings

You can change the settings of the player in the [Setup] menu.

1. Press HOME (1).

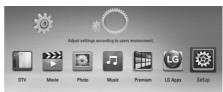

Use </>
 </>
 </>
 to select [Setup] and press ENTER

 (●). The [Setup] menu appears.

| DTV        | TV Aspect Ratio      | : 16:9 Original |
|------------|----------------------|-----------------|
| DISPLAY    | Resolution           | : Auto          |
| -          | • 1080p Display Mode | : 50Hz          |
| A LANGUAGE | HDMI Color Setting   | : YCbCr         |
| AUDIO      | • 3D Mode            | : On            |
| LOCK       | • Home Menu Guide    | : On            |
| NETWORK    |                      |                 |
| OTHERS     |                      |                 |

3. Use  $\wedge / \vee$  to select the first setup option, and press > to move to the second level.

|   | DTV      | • TV Aspect Ratio    | : 16:9 Original |
|---|----------|----------------------|-----------------|
| - | DISPLAY  | Resolution           | : Auto          |
|   |          | • 1080p Display Mode | : 50Hz          |
| A | LANGUAGE | HDMI Color Setting   | : YCbCr         |
| 0 | AUDIO    | • 3D Mode            | : On            |
| 6 | LOCK     | • Home Menu Guide    | : On            |
| 0 | NETWORK  |                      |                 |
|   | OTHERS   |                      |                 |

 Use ∧ / V to select a second setup option, and press ENTER () or > to move to the third level.

| DTV      | <ul> <li>TV Aspect Ratio</li> </ul>       | : 16:9           |                               |
|----------|-------------------------------------------|------------------|-------------------------------|
| DISPLAY  | Resolution                                | : Auto           |                               |
| LANGUAGE | 1080p Display Mode     HDMI Color Setting | : 50Hz<br>: YCb( | 4:3 Letter Box                |
| AUDIO    | • 3D Mode                                 | : On             | 4:3 Pan Scan    16:9 Original |
| LOCK     | Home Menu Guide                           | : On             | □ 16:9 Full                   |
| NETWORK  |                                           | L                |                               |
| OTHERS   |                                           |                  |                               |

 Use ∧ / V to select a desired setting, and press ENTER () to confirm your selection..

## **General Playback**

#### Using [HOME] menu

To access numerous functions of the unit, press HOME on the remote.

HOME: Accesses or removes the Home Menu. ∧/∨/</>
: Used to navigate on-screen displays. ENTER (④): Acknowledges menu selection. BACK (): Exits the menu.

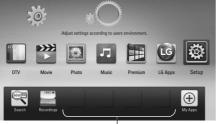

#### Favorite Apps

[DTV] - You can watch digital broadcasts.

[Movie] - Plays video contents.

[Photo] - Plays photo contents.

[Music] - Plays audio contents.

[Premium] - Displays the Premium Home screen.

[LG Apps] - Displays the [LG Apps] screen.

**[Setup] -** Adjusts the system settings.

**[Search]** - Searches contents by inputting a keyword on the search menu.

[Recordings] - Displays [Recordings] menu.

[Favorite Apps] - Shortcut for user's favorite Apps.

[My Apps] - Displays the [My Apps] screen.

#### **Playing a Disc**

- Press ▲ (OPEN/CLOSE), and place a disc on the disc tray.
- Press ▲ (OPEN/CLOSE) to close the disc tray. For most Audio CD, BD-ROM and DVD-ROM discs, playback starts automatically.
- 3. Press HOME (1).
- Select [Movie], [Photo] or [Music] using </>>, and press ENTER (●).
- 5. Select the disc icon using  $\Lambda / V$ , and press ENTER ( $\odot$ ).

If you want to rescan available media server, press the green (**G**) coloured button.

Select a file using ∧/V/</>>, and press ► (PLAY) or ENTER (○) to play the file.

#### Note

- Playback functions described in this manual are not always available in every files and media. Some functions can be restricted depending on many factors.
- Depending on the BD-ROM titles, a USB device connection may be needed for proper playback.

#### Playing a file on data disc/ USB device

This unit can play movie, music and photo files contained in the data disc or USB device.

- 1. Insert a data disc on the tray or connect a USB device.
- 2. Press HOME (1).
- 3. Select [Movie], [Photo] or [Music] using </>>, and press ENTER (.).
- Select [Data] or [USB] option using ∧ / V, and press ENTER ().
- Select a file using ∧/V/</>, and press 
   (PLAY) or ENTER (○) to play the file.

## Basic operations for video and audio content

#### To stop playback

Press 🔳 (STOP) during playback.

#### To pause playback

Press II (PAUSE) during playback. Press ► (PLAY) to resume playback.

#### To play frame-by-frame

Press II (PAUSE) while movie playback. Press II (PAUSE) repeatedly to playback Frame-by-Frame.

#### To scan forward or backward

Press ◀◀ or ▶▶ to play fast forward or fast reverse during playback.

You can change the various playback speeds by pressing  $\blacktriangleleft \bullet$  or  $\blacktriangleright \flat$  repeatedly.

#### To slow down the playing speed

While the playback is paused, press **>>** repeatedly to play various speeds of slow motion.

## To skip to the next/previous chapter/track/file

During playback, press I or >>> I to go to the next chapter/track/file or to return to the beginning of the current chapter/track/file.

Press 🛏 twice briefly to step back to the previous chapter/track/file.

In the file list menu of a server, there may have many types of contents in a folder together. In this case, press **I d** or **I i** to go to the previous or next content with same type.

## **On-Screen display**

You can display and adjust various information and settings concerning the content.

| BD  | DVD | AVCHD | MOVIE | MOVIE-N |
|-----|-----|-------|-------|---------|
| REC |     |       |       |         |

1. During playback, press INFO/MENU ([]) to show various playback information.

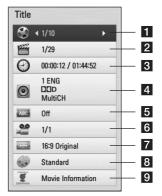

- Title current title number/total number of titles
- 2 Chapter current chapter number/total number of chapters
- 3 Time elapsed playing time/total playback time
- 4 Audio selected audio language or channel
- 5 Subtitle selected subtitle
- 6 Angle selected angle/total number of angles
- 7 TV Aspect Ratio selected TV aspect Ratio
- 8 Picture Mode selected picture mode
- 9 Movie Information Select this option and press ENTER (•) to display movie information from Gracenote Media Database (Blu-ray Disc/ DVD only).

#### Note

- A title number cannot be selected on some discs.
- Available items may differ depending on discs or titles.

## Troubleshooting

| Symptoms                                       | Cause & Solution                                                                                                    |
|------------------------------------------------|----------------------------------------------------------------------------------------------------|
| The Power does not turn on.                    | Plug the power cord into the wall outlet securely.                                                                                                    |
| The unit does not start playback.              | <ul> <li>Insert a playable disc. (Check the disc type, color system, and regional code.)</li> <li>Insert the disc with the playback side down.</li> <li>Place the disc on the disc tray correctly inside the guide.</li> <li>Clean the disc.</li> <li>Cancel the Rating function or change the rating level.</li> </ul>                                                                                                    |
| The angle cannot be changed.                   | Multi-angles are not recorded on the DVD Video being played.                                                                                                    |
| Cannot play movie, photo or audio files.       | <ul><li>The files are not recorded in a format that the unit can play.</li><li>The unit does not support the codec of the movie file.</li></ul>                                                                                                    |
| The remote control does not work properly.     | <ul> <li>The remote control is not pointed at the remote sensor of the unit.</li> <li>The remote control is too far from the unit.</li> <li>There is an obstacle in the path between the remote control and the unit.</li> <li>The batteries in the remote control are exhausted.</li> </ul>                                                                                                    |
|                                                |                                                                                                    |
| Cannot record or does not record successfully. | <ul> <li>Check the remaining space on the HDD.</li> <li>If your source is copy-protected, you cannot record it using this recorder.</li> <li>If you set a DTV rating for the recorder and higher rated digital programs are received, the programme cannot be recorded. Change the DTV rating level in order to record it.</li> </ul>                                                                                                    |
| Timer record does not record successfully.     | <ul> <li>Clock is not set to correct time.</li> <li>The start time of the timer recording is past.</li> <li>When setting the recording programme, make sure you set the recorder's built-in tuner, not the TV's built-in tuner.</li> <li>If the HDD is damaged, the recording may not complete successfully.</li> <li>If you set two timer recordings at the same time, one of that proceeds after another does. Second Timer recording may proceed in a minute.</li> </ul> |
| You cannot enter a timer programme when.       | <ul> <li>In the case that two channels is recording.</li> <li>The time you're trying to set has already passed.</li> <li>There are already 32 timer programs set.</li> </ul>                                                                                                    |
| lf two or more timer programs<br>overlap.      | <ul> <li>The earlier programme takes priority.</li> <li>In the case a reserved recording is started during recording two channels and a user uses another menu, the reserved recording cannot be operated.</li> </ul>                                                                                                    |

| There is no picture.  | • Select the appropriate video input mode on the TV so the picture from the unit appears on the TV screen.                                        |
|-----------------------|----------------------------------------------------------------------------------------------------|
|                       | Connect the video connection securely.                                                                                                    |
|                       | <ul> <li>Check the [HDMI Color Setting] in the [Setup] menu is set to the<br/>appropriate item that conforms to your video connection.</li> </ul> |
|                       | <ul> <li>Your TV may not support the resolution you have set on the unit.<br/>Change the resolution to one that your TV accepts.</li> </ul>       |
|                       | <ul> <li>The player's HDMI OUT jack is connected to a DVI device that does<br/>not support copyright protection.</li> </ul>                       |
| Picture noise appears | <ul> <li>You are playing a disc recorded in a colour system that is different<br/>from your TV.</li> </ul>                                        |
|                       | Set the resolution to one that your TV accepts.                                                                                                   |

| There is no sound or the sound | Connect the audio connection securely.                                                                                      |
|--------------------------------|----------------------------------------------------------------------------------------------------|
| is distorted.                  | • The input source setting on the amplifier or the connection to the amplifier is incorrect.                                |
|                                | • The unit is in scan, slow motion, or pause mode.                                                                          |
|                                | The sound volume is low.                                                                                                    |
|                                | • Check that the connected amplifier is compatible with the audio format output from the player.                            |
|                                | <ul> <li>The player's HDMI OUT jack is connected to a DVI device. The DVI jack<br/>does not accept audio signal.</li> </ul> |
|                                | • Check the device connected to the player's HDMI OUT jack is compatible with the audio format output from the unit.        |

| BD-LIVE feature does not work. | • The connected USB storage may not have enough space. Connect the USB storage with at least 1GB free space.                                                                                                    |
|--------------------------------|----------------------------------------------------------------------------------------------------|
|                                | • Ensure that the unit is correctly connected to the local area network and can access the internet.                                                                                                    |
|                                | <ul> <li>Your broadband speed may not be fast enough to use the BD-Live<br/>features. Contact your Internet Service Provider (ISP) and increase the<br/>broadband speed to suit the unit's requirements.</li> </ul> |
|                                | <ul> <li>The [BD-LIVE connection] option in the [Setup] menu is set to<br/>[Prohibited]. Set the option to [Permitted].</li> </ul>                                                                                  |

#### **Customer Support**

You can update the Player using the latest software to enhance the products operation and/or add new features. To obtain the latest software for this player (if updates have been made), please visit <u>http://www.lg.com</u> or contact LG Electronics customer care centre.

#### Open source software notice

To obtain the corresponding source code under GPL, LGPL and other open source licenses, please visit <u>http://opensource.lge.com</u>. All referred license terms, warranty disclaimers and copyright notices are available to download with the source code.

# Trademarks and Licenses

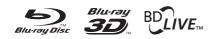

Blu-ray Disc™, Blu-ray™, Blu-ray 3D™, BD-Live™, BONUSVIEW™ and the logos are trademarks of the Blu-ray Disc Association.

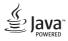

Java is a trademark of Oracle and/or its affiliates.

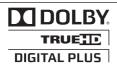

Manufactured under license from Dolby Laboratories. Dolby and the double-D symbol are trademarks of Dolby Laboratories

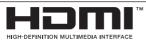

The terms HDMI and HDMI High-Definition Multimedia Interface, and the HDMI logo are trademarks or registered trademarks of HDMI Licensing LLC in the United States and other countries.

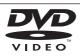

"DVD Logo" is a trademark of DVD Format/Logo Licensing Corporation.

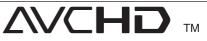

"AVCHD" and the "AVCHD" logo are trademarks of Panasonic Corporation and Sony Corporation.

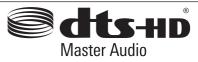

For DTS patents, see http://patents.dts.com. Manufactured under license from DTS Licensing Limited. DTS, DTS-HD, the Symbol, & DTS and the Symbol together are registered trademarks, and DTS-HD Master Audio is a trademark of DTS, Inc. © DTS, Inc. All Rights Reserved.

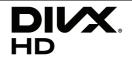

 $\text{DivX}^{\circ}$ , DivX Certified<sup> $\circ$ </sup> and associated logos are trademarks of Rovi Corporation or its subsidiaries, and are used under license.

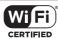

The Wi-Fi CERTIFIED Logo is a certification mark of the Wi-Fi Alliance.

"x.v.Colour" is a trademark of Sony Corporation.

consumption system in stand-by mode is built. There fore, the small amounts of electricity are consumed even though the power plug is inserted.

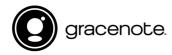

Gracenote<sup>®</sup>, Gracenote logo and logotype, and the "Powered by Gracenote" logo are either registered trademarks or trademarks of Gracenote, Inc. in the United States and/or other countries.

Music recognition technology and related data are provided by Gracenote<sup>®</sup>.

Portions of the content is copyright  $\ensuremath{\mathbb{O}}$  Gracenote or its providers.

#### Gracenote® End User License Agreement

This application or device contains software from Gracenote, Inc. of Emeryville, California ("Gracenote"). The software from Gracenote (the "Gracenote Software") enables this application to perform disc and/or file identification and obtain music-related information, including name, artist, track, and title information ("Gracenote Data") from online servers or embedded databases (collectively, "Gracenote Servers") and to perform other functions. You may use Gracenote Data only by means of the intended End-User functions of this application or device.

You agree that you will use Gracenote Data, the Gracenote Software, and Gracenote Servers for your own personal non-commercial use only. You agree not to assign, copy, transfer or transmit the Gracenote Software or any Gracenote Data to any third party. YOU AGREE NOT TO USE OR EXPLOIT GRACENOTE DATA, THE GRACENOTE SOFTWARE, OR GRACENOTE SERVERS, EXCEPT AS EXPRESSLY PERMITTED HEREIN.

You agree that your non-exclusive license to use the Gracenote Data, the Gracenote Software, and Gracenote Servers will terminate if you violate these restrictions. If your license terminates, you agree to cease any and all use of the Gracenote Data, the Gracenote Software, and Gracenote Servers. Gracenote reserves all rights in Gracenote Data, the Gracenote Software, and the Gracenote Servers, including all ownership rights. Under no circumstances will Gracenote become liable for any payment to you for any information that you provide. You agree that Gracenote, Inc. may enforce its rights under this Agreement against you directly in its own name. The Gracenote service uses a unique identifier to track queries for statistical purposes. The purpose of a randomly assigned numeric identifier is to allow the Gracenote service to count queries without knowing anything about who you are. For more information, see the web page for the Gracenote Privacy Policy for the Gracenote service.

The Gracenote Software and each item of Gracenote Data are licensed to you "AS IS." Gracenote makes no representations or warranties, express or implied, regarding the accuracy of any Gracenote Data from in the Gracenote Servers. Gracenote reserves the right to delete data from the Gracenote Servers or to change data categories for any cause that Gracenote deems sufficient. No warranty is made that the Gracenote Software or Gracenote Servers are error-free or that functioning of Gracenote Software or Gracenote Servers will be uninterrupted. Gracenote is not obligated to provide you with new enhanced or additional data types or categories that Gracenote may provide in the future and is free to discontinue its services at any time.

GRACENOTE DISCLAIMS ALL WARRANTIES EXPRESS OR IMPLIED, INCLUDING, BUT NOT LIMITED TO, IMPLIED WARRANTIES OF MERCHANTABILITY, FITNESS FOR A PARTICULAR PURPOSE, TITLE, AND NON-INFRINGEMENT. GRACENOTE DOES NOT WARRANT THE RESULTS THAT WILL BE OBTAINED BY YOUR USE OF THE GRACENOTE SOFTWARE OR ANY GRACENOTE SERVER. IN NO CASE WILL GRACENOTE BE LIABLE FOR ANY CONSEQUENTIAL OR INCIDENTAL DAMAGES OR FOR ANY LOST PROFITS OR LOST REVENUES.

© Gracenote, Inc. 2009

#### **Cinavia Notice**

This product uses Cinavia technology to limit the use of unauthorized copies of some commerciallyproduced film and videos and their soundtracks. When a prohibited use of an unauthorized copy is detected, a message will be displayed and playback or copying will be interrupted.

More information about Cinavia technology is provided at the Cinavia Online Consumer Information Center at http://www.cinavia.com. To request additional information about Cinavia by mail, send a postcard with your mailing address to: Cinavia Consumer Information Center, P.O. Box 86851, San Diego, CA, 92138, USA.

This product incorporates proprietary technology under license from Verance Corporation and is protected by U.S. Patent 7,369,677 and other U.S. and worldwide patents issued and pending as well as copyright and trade secret protection for certain aspects of such technology. Cinavia is a trademark of Verance Corporation. Copyright 2004-2010 Verance Corporation. All rights reserved by Verance. Reverse engineering or disassembly is prohibited.

## MediaHome 4 Essentials

Nero MediaHome 4 Essentials is a software for sharing video, audio and photo files stored on your computer to this player as a DLNA-compatiable digital media server.

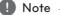

- The Nero MediaHome 4 Essentials CD-ROM is designed for PCs and should not be inserted in this player or in any product other than a PC.
- The supplied Nero MediaHome 4 Essentials CD-ROM is a customized software edition only for sharing files and folders to this player.
- The supplied Nero MediaHome 4 Essentials software does not support following functions: Transcoding, Remote UI, TV control, Internet services and Apple iTunes.
- The supplied Nero MediaHome 4 Essentials software can be downloaded at
  - Windows : <u>http://www.nero.com/</u> <u>download.php?id=nmhlgewin</u>
  - Mac OS : <u>http://www.nero.com/download.</u> php?id=nmhlgemac
- This manual explains operations with the English version of Nero MediaHome 4 Essentials as examples. Follow the explanation referring to the actual operations of your language version.

#### System requirements

#### Windows PC

- Windows® XP (Service Pack 2 or higher), Windows Vista® (no Service Pack required), Windows® 7 (no Service Pack required), Windows® XP Media Center Edition 2005 (Service Pack 2 or higher), Windows Server® 2003
- Windows Vista® 64-bit edition (application runs in 32-bit mode)
- Windows® 7 64-bit edition (application runs in 32-bit mode)

- Hard drive space: 200 MB hard drive space for a typical installation of Nero MediaHome standalone
- 1.2 GHz Intel® Pentium® III or AMD Sempron™ 2200+ processors
- Memory: 256 MB RAM
- Graphics card with at least 32 MB video memory, minimum resolution of 800 x 600 pixels, and 16bit color settings
- Windows® Internet Explorer® 6.0 or higher
- DirectX® 9.0c revision 30 (August 2006) or higher
- Network environment: 100 Mb Ethernet, WLAN

#### Macintosh

- Mac OS X 10.5 (Leopard) or 10.6 (Snow Leopard)
- Macintosh computer with an Intel x86 processor
- Hard drive space: 200 MB hard drive space for a typical installation of Nero MediaHome standalone
- Memory: 256 MB RAM

#### Installing Nero MediaHome 4 Essentials

#### Windows

Start up your computer, and insert the supplied CD-ROM disc into your computer's CD-ROM drive. An installation wizard will walk you through the quick and uncomplicated installation process. To install Nero MediaHome 4 Essentials, proceed as follows:

- 1. Close all Microsoft Windows programs and exit any anti-virus software that may be running.
- 2. Insert the supplied CD-ROM disc into your computer's CD-ROM drive.
- 3. Click [Nero MediaHome 4 Essentials].
- 4. Click [Run] to start installation.
- 5. Click [Nero MediaHome 4 Essentials]. The installation is prepared and the installation wizard appears.
- Click the [Next] button to display the serial number input screen. Click [Next] to go to the next step.
- 7. If you accept all conditions, click [I accept the License Conditions] check box and click [Next]. Installation is not possible without this agreement.

- 8. Click [Typical] and click [Next]. The installation process is started.
- 9. If you want to take part in the anonymous collection of data, select the check box and click the [Next] button.
- 10. Click the [Exit] button to complete the installation.

#### MAC OS X

- 1. Start up your computer, and insert the supplied CD-ROM disc into your computer's CD-ROM drive.
- 2. Browse the CD-ROM drive and open the "MediaHome\_4\_Essentials\_MAC" folder.
- 3. Double-click the "Nero MediaHome.dmg" image file. The Nero MediaHome window is opened.
- In the Nero MediaHome window, drag the Nero MediaHome icon either to the Applications folder within the window or to any other desired location.
- 5. You can now start the application by doubleclicking the Nero MediaHome icon in the location you dragged it to.

#### Sharing files and folders

On your computer, you must share the folder contained video, audio and/or photo content to play them on this player.

This parts explains the procedure for selecting the shared folders on your computer.

- 1. Double-click the "Nero MediaHome 4 Essentials" icon.
- Click [Network] icon on the left and define your network name in the [Network name] field. The Network name you enter will be recognized by your player.
- 3. Click [Shares] icon on the left.
- 4. Click [Local Folders] tab on the [Shares] screen.
- 5. Click [Add] icon to open the [Browse Folder] window.
- 6. Select the folder containing the files you want to share. The selected folder is added to the list of shared folders.
- 7. Click [Start Server] icon to start the server.

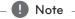

- If the shared folders or files are not displayed on the player, click the folder on the [Local Folders] tab and click [Rescan Folder] at the [More] button.
- Visit <u>www.nero.com</u> for more information and software tools.

## **Specifications**

| General                |                                        |  |
|------------------------|----------------------------------------|--|
| Power requirements     | AC 200-240 V, 50/60 Hz                 |  |
| Power consumption      | 40 W                                   |  |
| Dimensions (W x H x D) | Approx. 430 x 57 x 300 mm without foot |  |
| Net Weight (Approx.)   | 3.22 kg                                |  |
| Operating temperature  | 5 ℃ to 35 ℃                            |  |
| Operating humidity     | 5 % to 90 %                            |  |
| Television system:     | DVB-T Standard Compliant               |  |

| TV Recording           |                                              |
|------------------------|----------------------------------------------|
| Recording format       | TS (Transport Stream format)                 |
| Recordable media       | Hard Disk Drive (500 GB / 1 TB), USB 2.0 HDD |
| Audio recording format | Dolby Digital (2CH)                          |

| Connectors                  |                                |  |
|-----------------------------|--------------------------------|--|
| HDMI OUT (video/audio)      | 19 pin (HDMI standard, Type A) |  |
| OPTICAL (DIGITAL AUDIO OUT) | 3 V (p-p), Optical jack x 1    |  |
| ANTENNA IN                  | Antenna input, 75 Ω            |  |
| USB Port                    | 4 pin (USB 2.0 standard) x 2   |  |

| System                          |                                                                                                    |
|---------------------------------|----------------------------------------------------------------------------------------------------|
| Laser                           | Semiconductor laser                                                                                       |
| wavelength                      | 405 nm / 650 nm                                                                                           |
| Signal system                   | Standard PAL/NTSC colour TV system                                                                        |
| Frequency response              | 20 Hz to 20 kHz (48 kHz, 96 kHz, 192 kHz sampling)                                                        |
| Signal-to-noise ratio           | More than 100 dB (Analogue OUT connectors only)                                                           |
| Harmonic distortion             | Less than 0.008%                                                                                          |
| Dynamic range                   | More than 95 dB                                                                                           |
| LAN port                        | Ethernet jack x 1, 10BASE-T/100BASE-TX                                                                    |
| Wireless LAN (internal antenna) | Integrated IEEE 802.11n (Draft 2.0) wireless networking access, compatible with 802.11b/g Wi-Fi networks. |
| Bus Power Supply (USB)          | DC 5 V === 500 mA                                                                                         |

• Design and specifications are subject to change without notice.

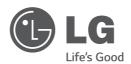

An extended Owner's Manual that contains information on the advanced features is located on the CD-ROM provided in an electronic version. To read these files, you will need to use a Personal Computer (PC) equipped with a CD-ROM drive.